**If the user is associated with multiple pharmacies they can view a list of their pharmacies by clicking the home icon and then look at the specific pharmacy**

Pharmacy

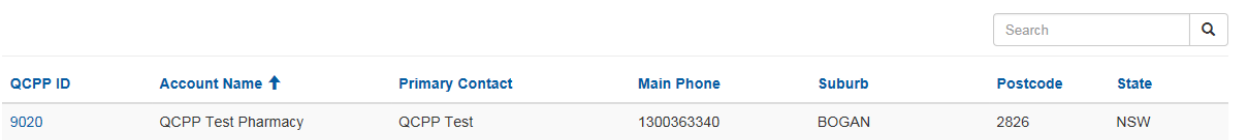

**Pharmacy owners and staff with read and write permissions can update pharmacy information through the "Summary" tab. Once all details are entered by pressing "Update Your Pharmacy Details" you are saving the changed details.**

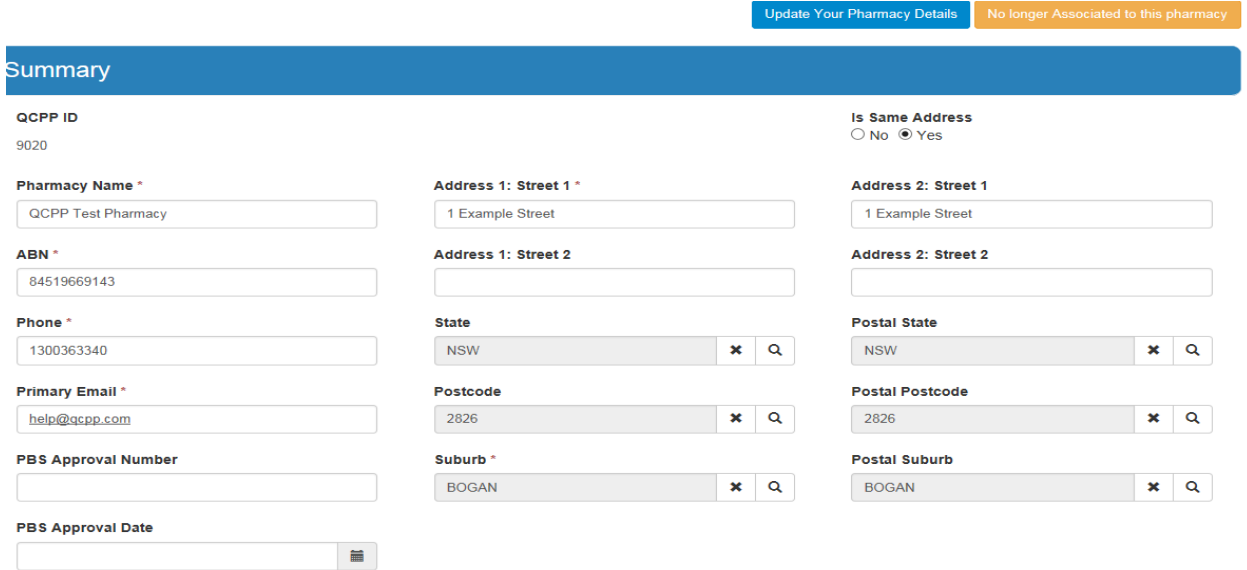

**"Current Assessment" shows when your next Assessment is due. By clicking the arrowing and viewing more details you can see all of your assessment details such as assessor, date and time and if an extension has been granted.**

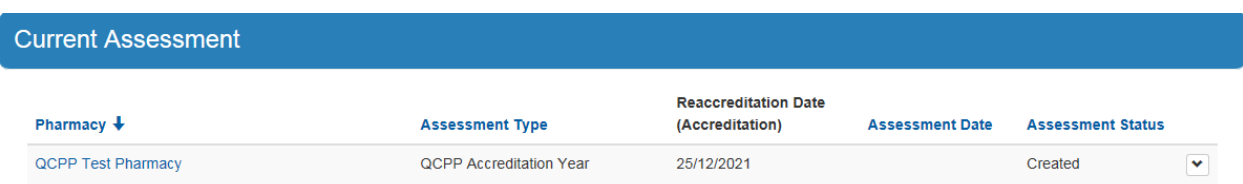

**Any professional services your pharmacy provides will also be shown here.**

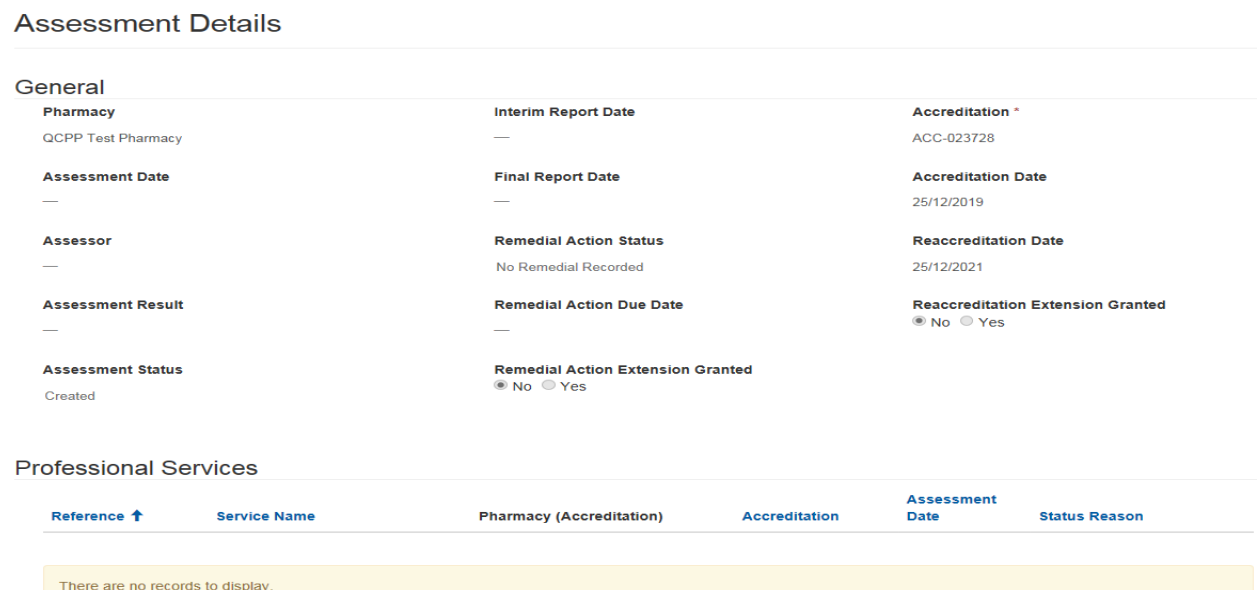

**To request a Reaccreditation Extension or Remedial Action Extension press the create button and fill in the required information. Your extension request will then be reviewed and considered by QCPP before being approved or declined.**

**Clicking the "View More" drop down will show the outcome of your request once it has been reviewed by QCPP.**

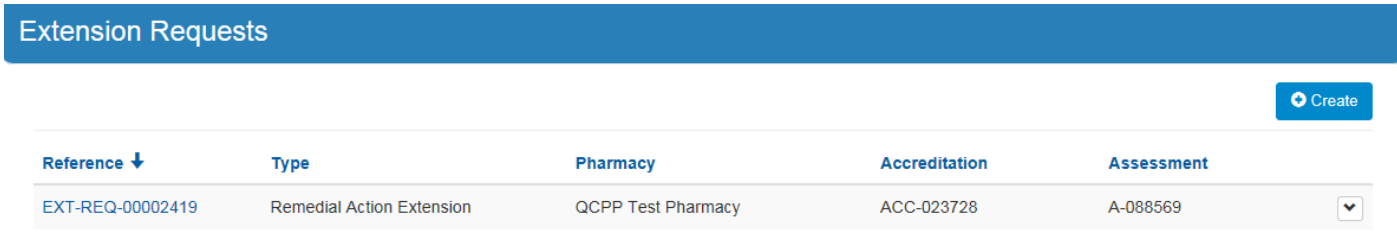

**Invoices can be sorted by unpaid, cancelled and paid by clicking on the yellow box.** 

**By clicking on "View More" you can view the invoice, download it and pay online.** 

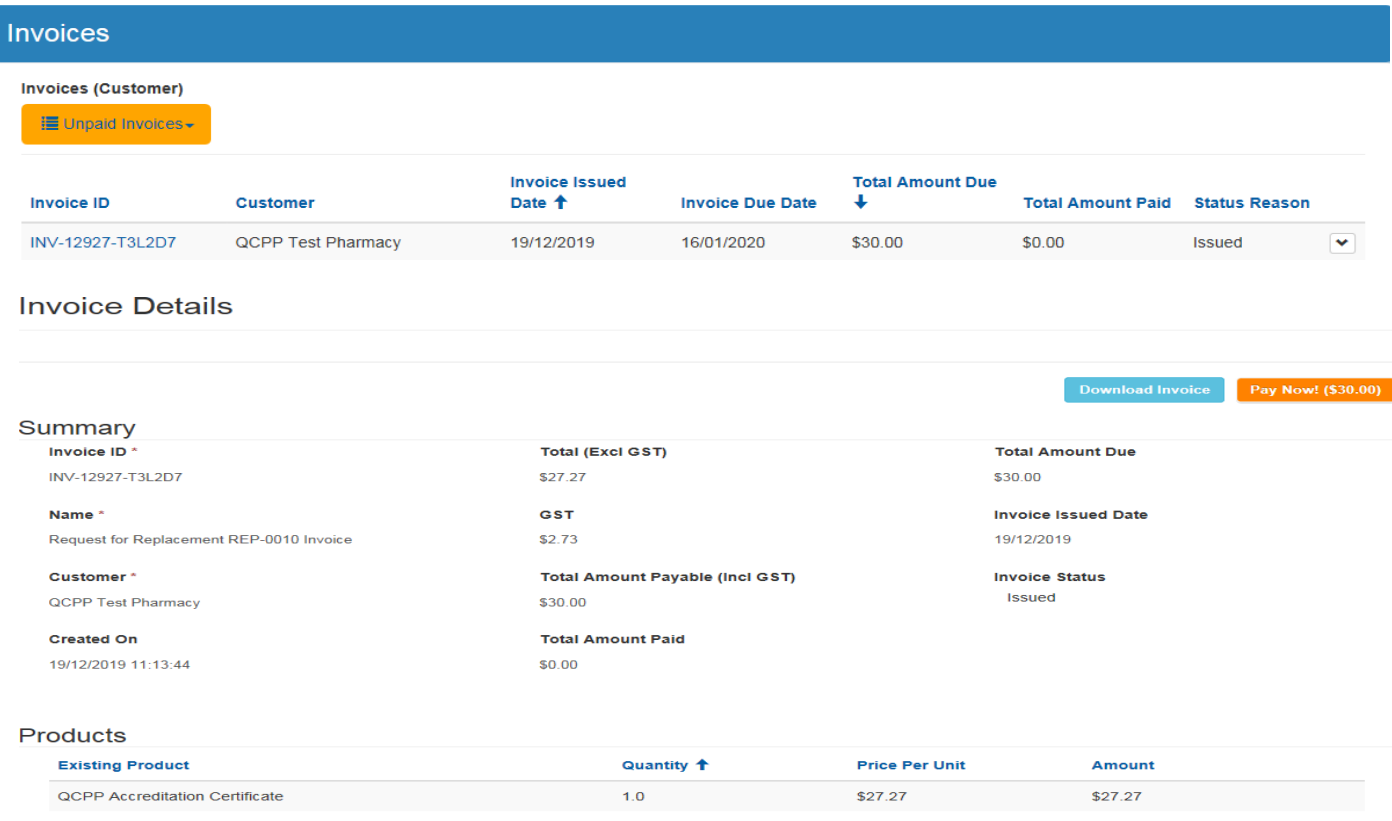

**Requesting a replacement certificate or window decal will incur a fee. In submitting the request you acknowledge that an invoice will be issued and can be viewed or paid in the "Invoices" section.**

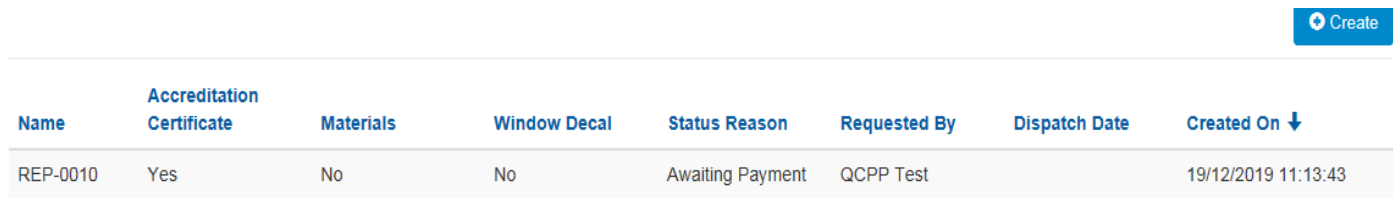

#### **Pharmacy owners can view and add pharmacy contacts such as accountants, head office staff and the QCPP Co-ordinator by pressing the "create" button.**

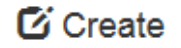

Is this person an employee? <sup>●</sup>No ○ Yes

Employee - this person is a direct employee of my pharmacy and physically works in my store, for example pharmacy assistant, dispense technician, pharmacist manager

Non-employee contact - this person provides support to my pharmacy from an external place of work. This may include accountants, quality management consultants, head office or management group support or Pharmacy Guild state branch staff.

**If adding a pharmacist or intern pharmacist as an employee contact you will be required to add their APHRA number before being able to continue.** 

## **Z**i Create

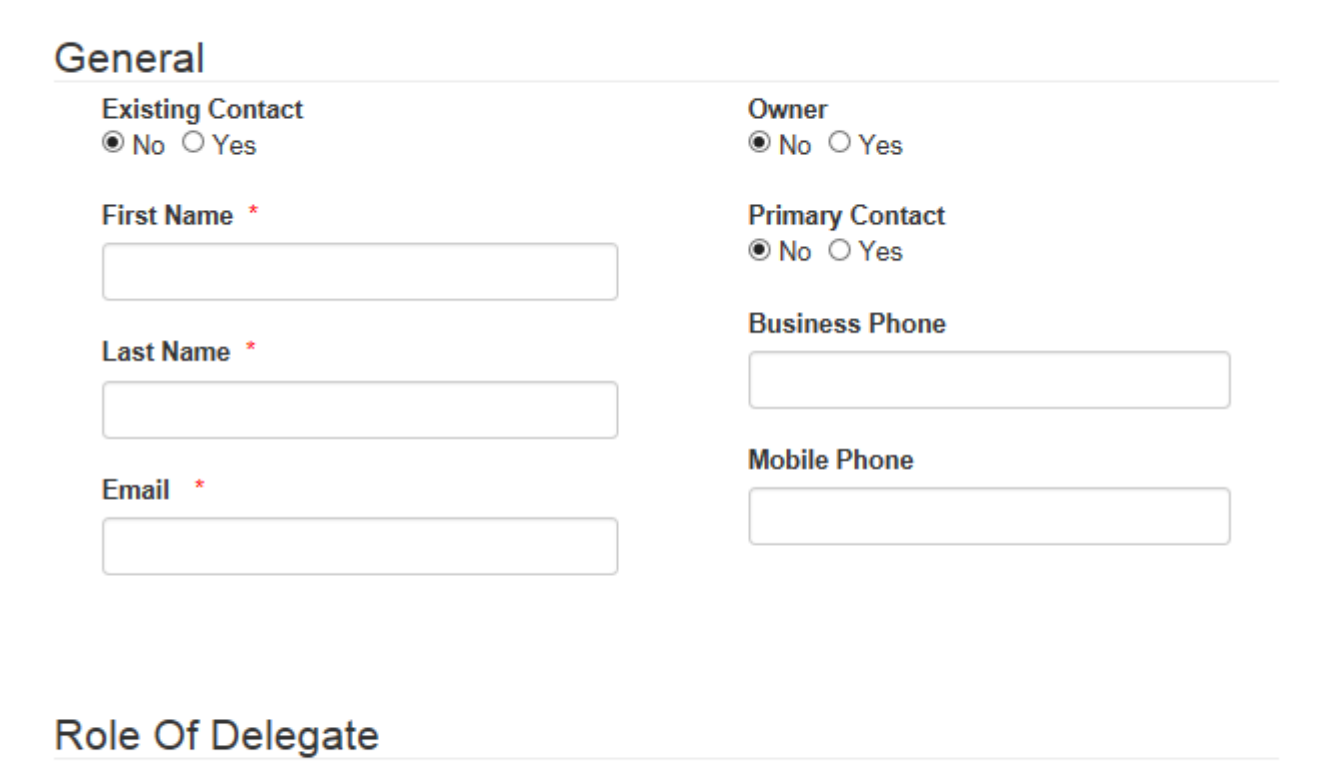

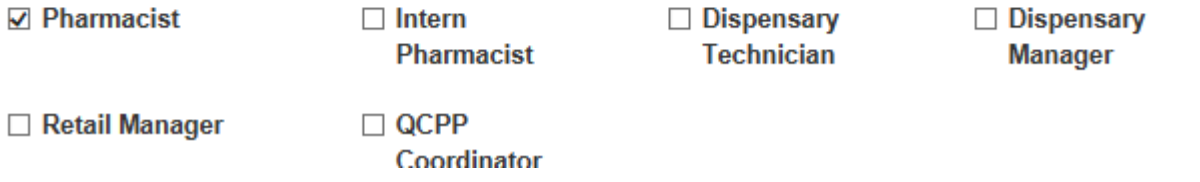

#### You can control the level of access your in-store contacts have by deciding if you'd like them to be able to View, View and Update or have No Access to each section

# Permissions

#### **Pharmacy Information**

 $\bullet$  View  $\circlearrowright$  View and Update

### Invoice

 $\bigcirc$  No Access  $\bigcirc$  View  $\bigcirc$  View and Update

#### **Assessments**

○ No Access ○ View ○ View and Update

#### **Extension request**

 $\circ$  No Access  $\circ$  View  $\circ$  View and Update

For non-employee contacts you can nominate the type of contact they are and if appropriate additional permissions settings will become available for selection.

## **Non Employee Role**

#### **Non Employee Role**

O Accounts processing - this person manages payment of invoices for my pharmacy

O Head office, management group or quality management systems support - this person assists me with managing my QCPP accreditation, preparing for assessment and supporting me in the post accreditation process

 $\circ$  Pharmacy Guild state branch – this person offers business support from my Guild state branch

#### To add an additional email you press "Add New Email Address".

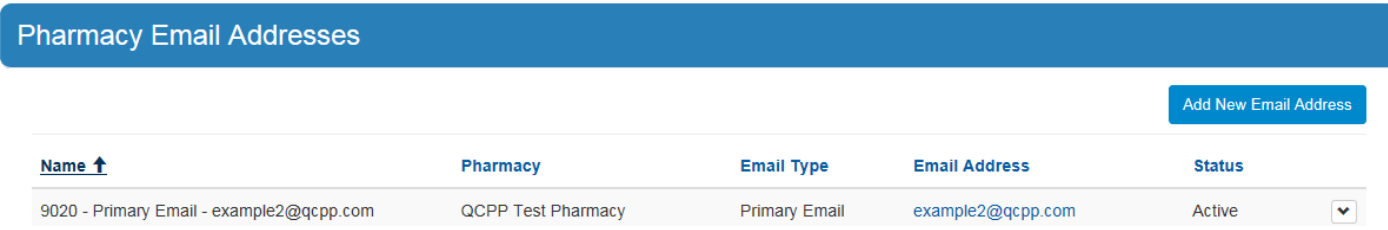

**Manage Your Pharmacy will take you back to all of your pharmacies**

**You can navigate to the Knowledge Hub via the menu ribbon at the top or via the buttons at the bottom of every page**

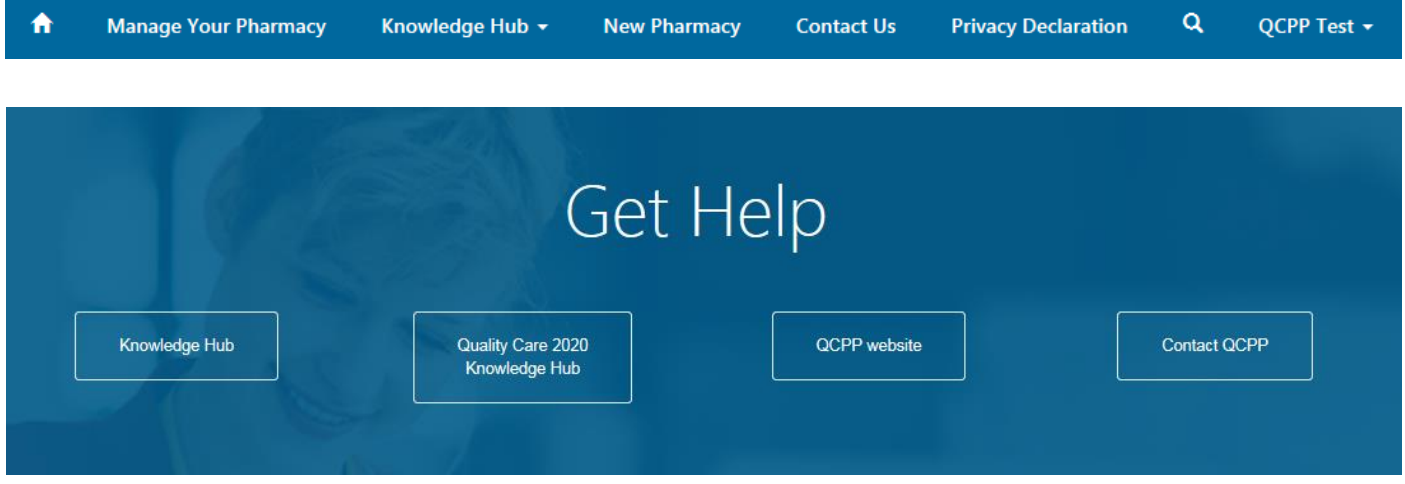

**To change your personal details such as phone number click on your name in the top right corner and view your profile.**

**You can also change your password through your profile.**

### Profile

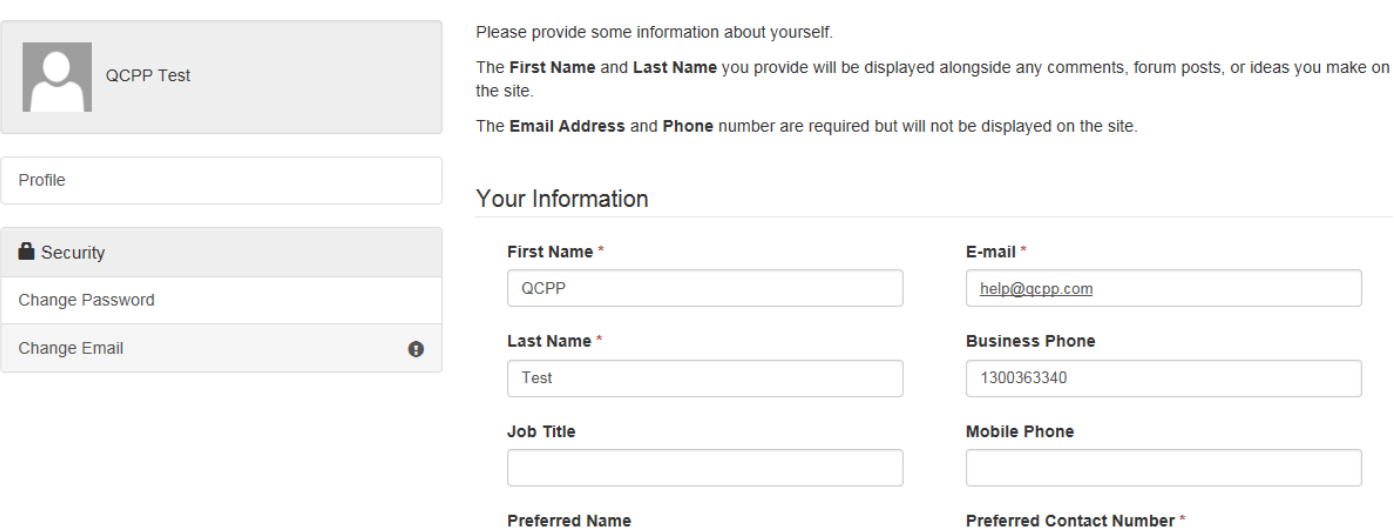

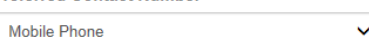

#### **AHPRA Registration Number**

PHA123456789